## **Office Lens**

## Open office lens

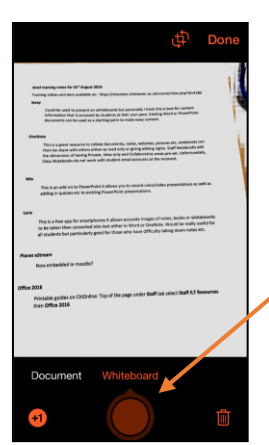

Rotate the selector to whiteboard, document photo or business card

Aim the camera to get as clear of a shot of the text as possible

Click button to take photo

If the image is not straight on the page, click on the cropping button just to the left of the Done button.

Then move the four anchor points to select the area to be used, click Done when finished.

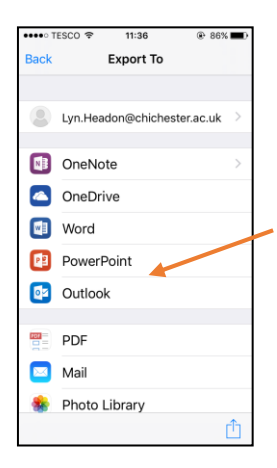

You now have the following options:

- Exporting to OneNote, OneDrive, Word, PowerPoint, Outlook
- Exporting as a PDF
- Exporting to your Photo Library
- Sharing through Mail, Messages, Notes, etc.

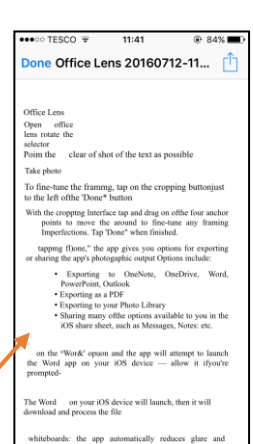

11:41

Done Office Lens 20160712-11...

.<br>going another open, top and drog on any of the first<br>of to fine-tune any finesing importantions. Tap "Done "Done," the upp gives

sads, the app automatically reduces glace and charloses. When aning the app to some<br>excels, the app is unast enough to gook the contact information from the business<br>differe possts add it to your Contacts app.

**⊕ 84%** 

 $\bullet\bullet\bullet\circ$  TESCO  $\hat{\tau}$ 

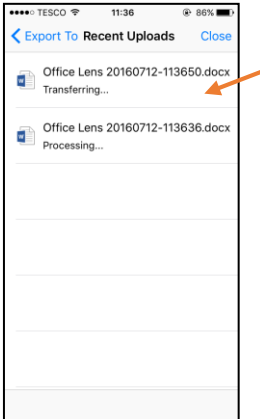

Selecting Word will process the document, when it is done if you click tap to open Word will open with the converted text at the top and the image underneath.

Notes:

- When selecting whiteboard, the app automatically reduces glare and shadows.
- When using the app to scan business cards, the app allows you to add details direct to your Contacts.

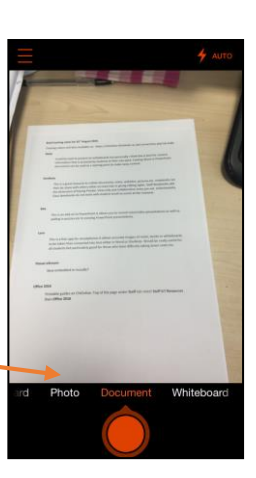

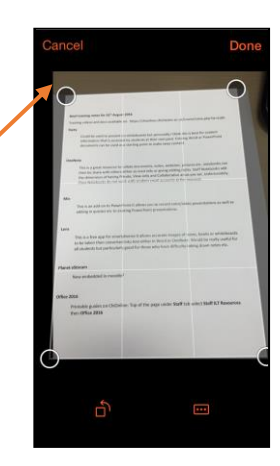